Basildon and Thurrock University Hospitals **NIS NHS Foundation Trust** 

# **Basildon Healthcare Library Education Centre**

# **This leaflet is a step-by-step guide to conducting an advanced literature search using a healthcare database**

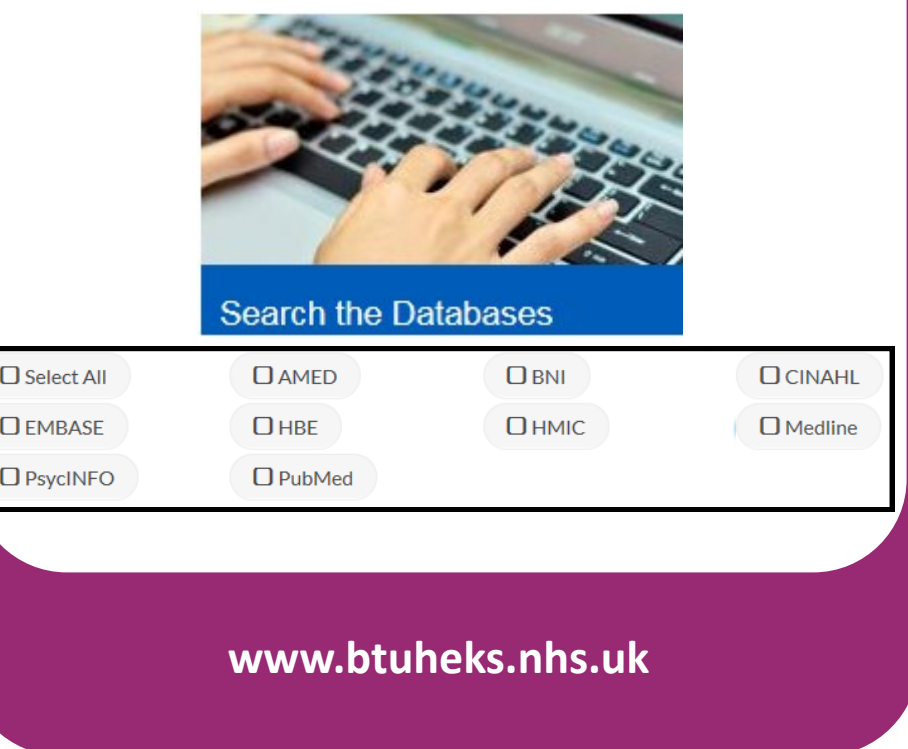

## **Identify your key terms**

Before you log in, it is important to think about the different aspects of your topic.

**TIP:** Databases do not work well with sentences. You will need to identify and search separately for the keywords/phrases in your search topic.

Having identified your keywords/phrases, consider synonyms, US spellings or alternative terminology e.g. medical vs general terms.

Example topic:

# **Is the flu vaccine effective in reducing sick leave?**

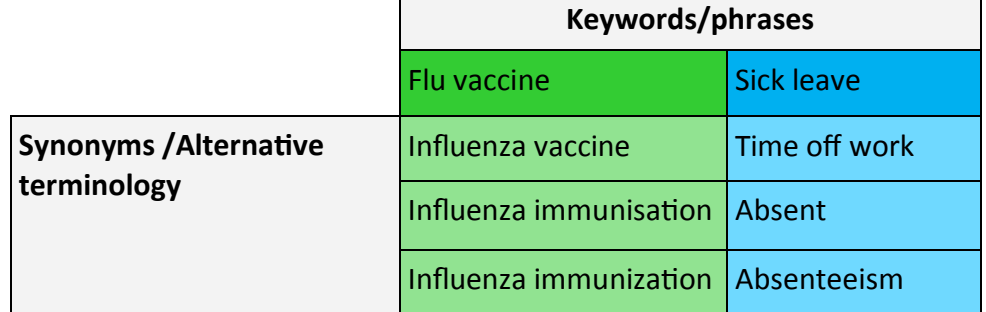

After planning your search, access the databases at:

#### www.btuheks.nhs.uk

Select **Login to Healthcare Databases** from the dropdown menu under **NHS Athens.**

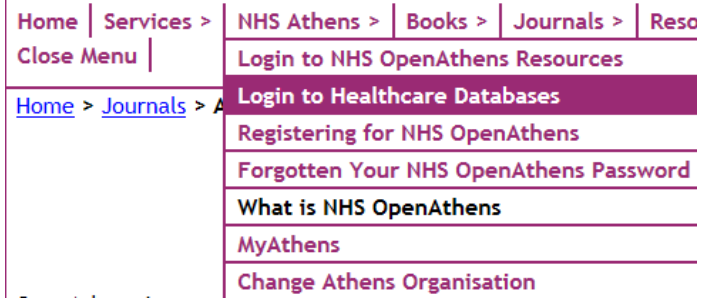

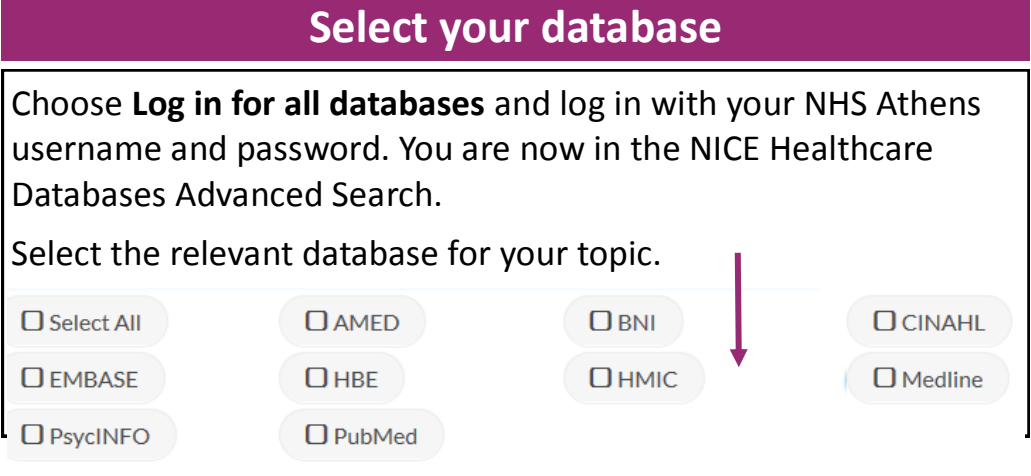

# **Use the Thesaurus to search your keywords**

Each database uses controlled subject headings to 'tag' articles with their relevant subjects. These headings can help you locate articles that use different synonyms for your keywords/phrases.

Type your first keyword/phrase into the search box and click on **'Thesaurus'**.

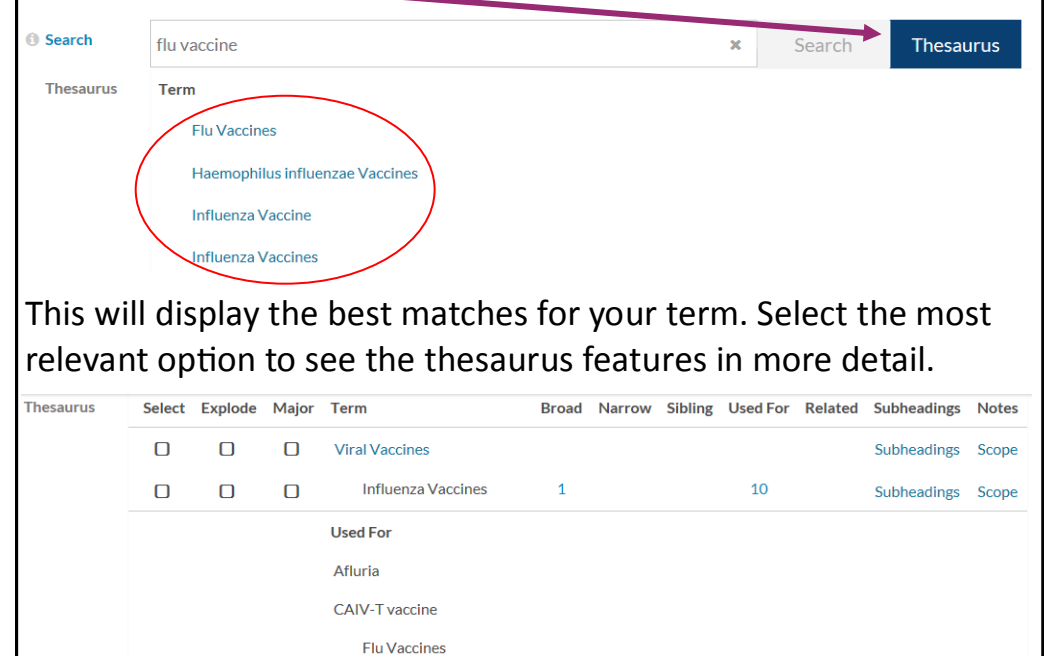

# **Using the Thesaurus**

Your selected term will appear beneath its broader term (shown in blue). At the bottom of the table, you can see other variants of this term that the thesaurus heading is used for.

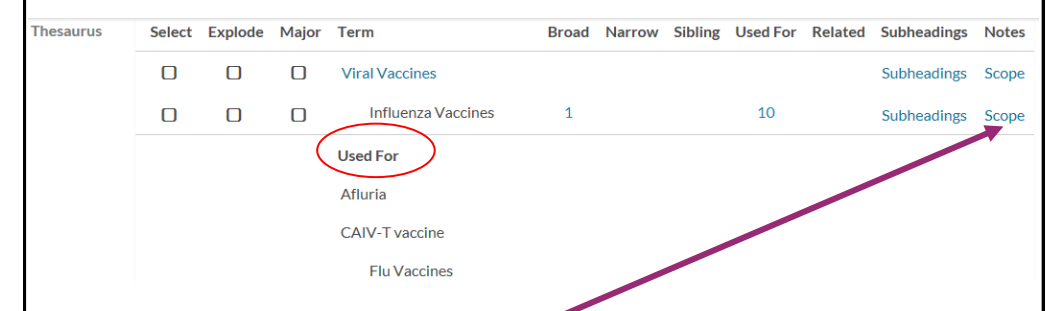

If you are unsure about whether a thesaurus heading is relevant to your search, click on '**Scope**' for a description of the heading.

There are three options next to each heading. Use '**Select**' to locate any articles that are tagged with this heading, or '**Major**' to locate only articles which have this heading as a primary focus. '**Explode'** is covered on the next page.

For an even more specific search, click on '**Subheadings**' to see different aspects of the topic, which can be individually selected.

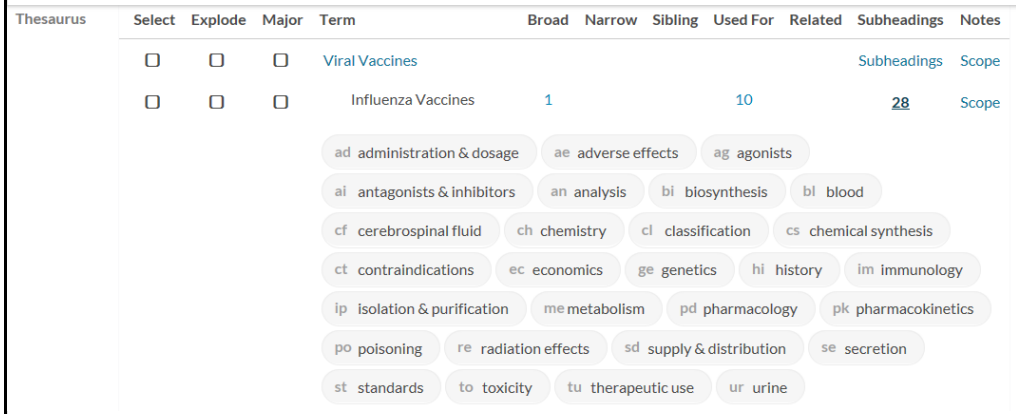

## **The Thesaurus tree**

Selecting '**Explode'** will locate articles tagged with the selected heading and any narrower headings (where these exist). In the previous example, there are no narrower terms available for the heading **Influenza Vaccines**, so selecting '**Explode'** would return the same results as '**Select'**.

However, clicking on the broader heading **Viral Vaccines** shows that this heading has 23 narrower terms. Exploding this heading would include the original broad heading plus all of these options.

Alternatively, relevant headings can be individually selected using

#### '**Select'**.

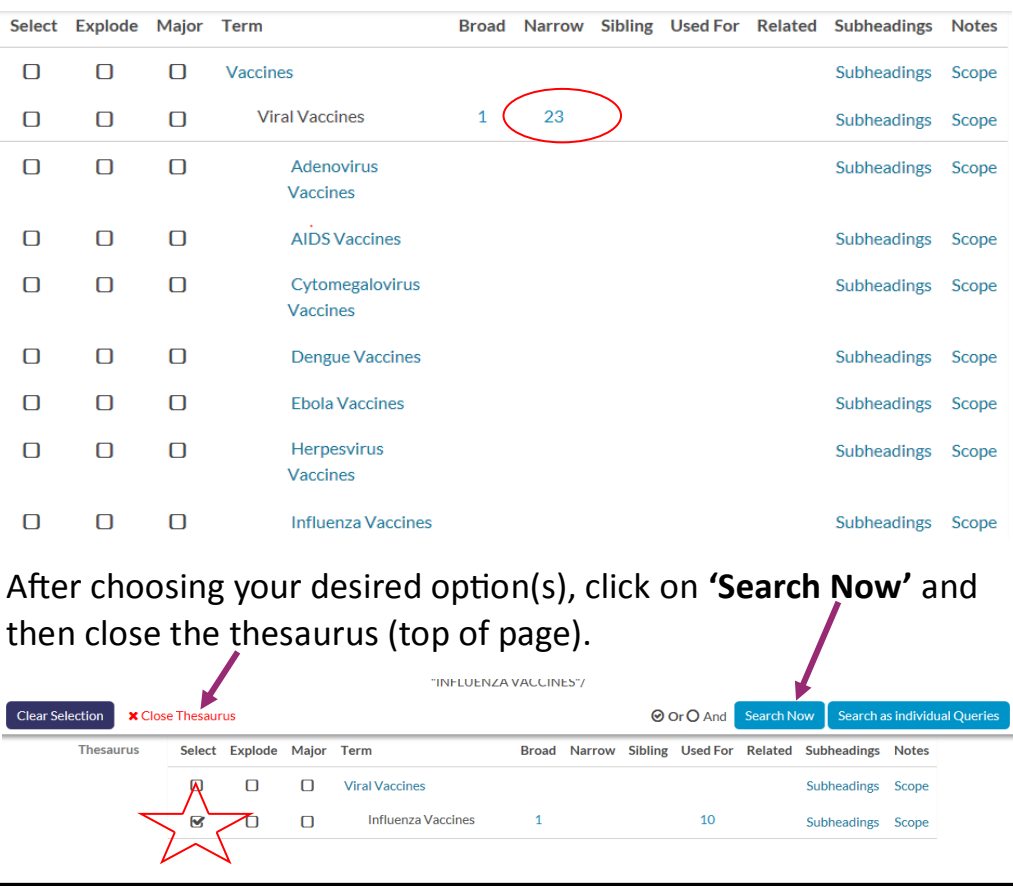

## **Free text searching**

You can also enter your own search terms, which is called free text searching. This ensures that your search is comprehensive, particularly as recent articles added to the database may not yet have been tagged with thesaurus headings.

#### **Things to consider:**

**Phrases:** Put quotation marks (" ") around any phrases. This will ensure that the database searches for the exact pattern of words e.g. **"influenza vaccine"**.

**Wildcards:** To search for different word endings you can use a wildcard (\*). Consider carefully at which point to use the wildcard, as it only adds up to 5 letters. For example, searching for **vaccine\*** would locate articles containing **vaccines**, but using **vaccin\*** would also cover **vaccination** and **vaccinated**.

**Acronyms:** Acronyms are common within healthcare so it can be useful to search for these separately. However, be aware that acronyms may have multiple meanings, so the search could return results that are irrelevant to your topic. For example, AIDS could signify either the condition or equipment like walking aids.

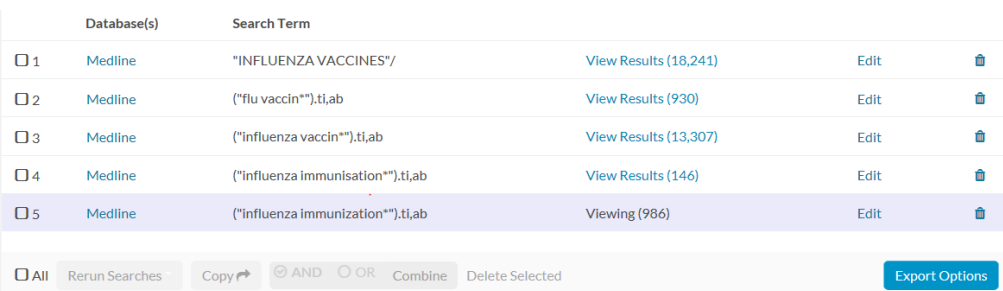

Search each of your keywords/phrases individually: type them into the search box, make sure **'Title and Abstract'** are selected and click on **'Search'**.

## **The search structure**

Having searched separately for the keywords/phrases relating to the first aspect of your topic, you will now need to combine these search lines to produce a single set of results for this part of the search.

Tick the boxes next to each line, select **OR** and click **'Combine'.** 

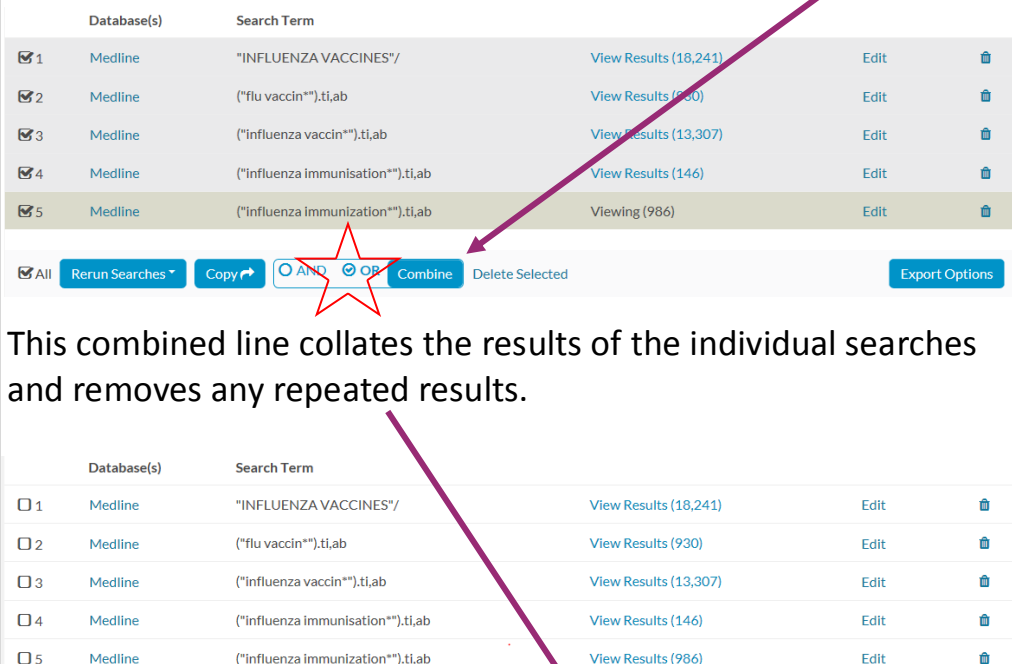

You should now follow the same search process with the other aspects of your search topic, using headings and free text.

 $\Box$ 

Medline

**DAII** Rerun Searches

 $(1$  OR  $2$  OR  $3$  OR  $4$  OR  $5$ 

Copy O AND O OR Combine Delete Selected

In this example, the next aspect of the search is sick leave. Search for your keywords/phrases individually and then combine with **OR** as above. The next step is to combine the different aspects of your topic.

Viewing (22.501)

**Export Options** 

# **The search structure continued...**

#### Use **AND** to combine the different aspects (shown in green) of your topic:

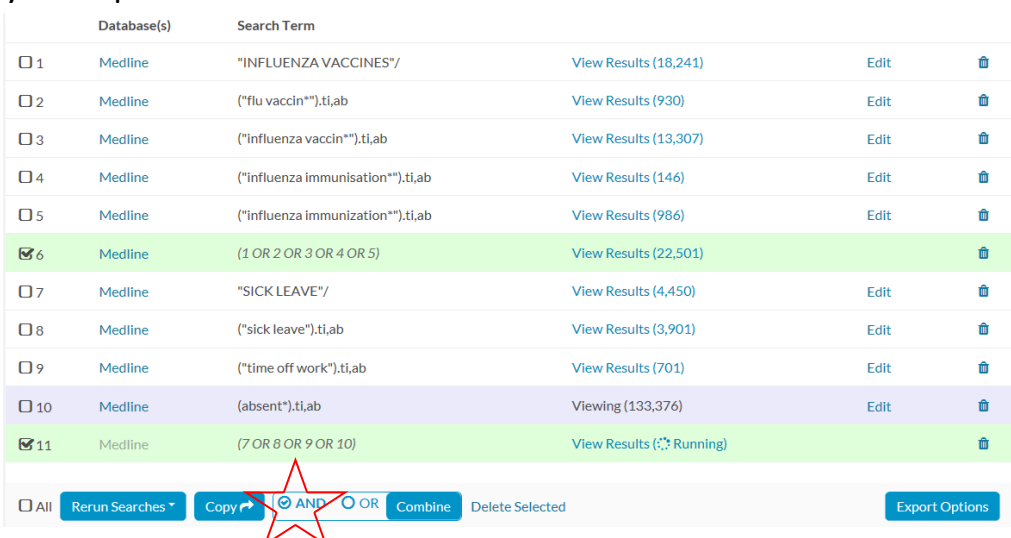

#### **TIP:** We search with **AND** to combine different parts of the search. We only use **OR** to combine keywords/phrases that are similar.

This produces a final search line combining the different parts of the search topic.

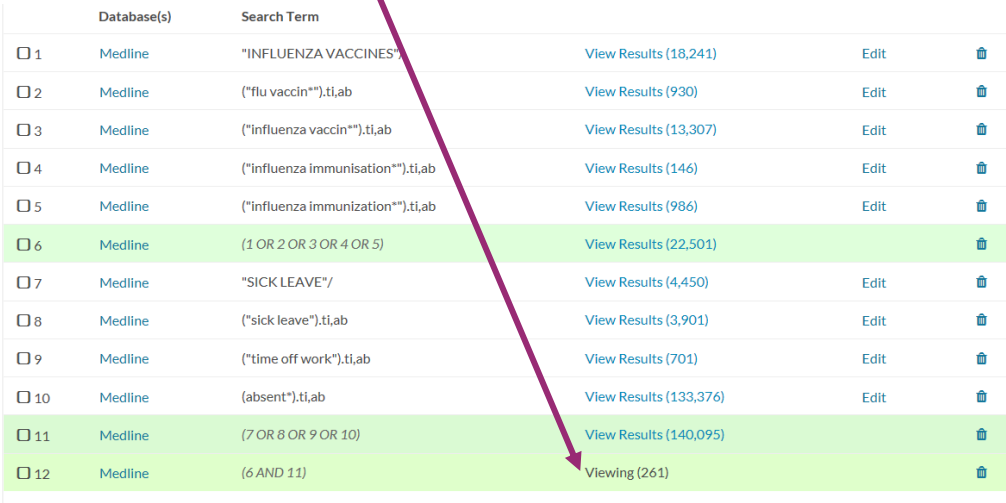

## **Apply limits to your search**

You may also wish to 'Limit' the results, such as by date range, language etc. This should be your final step as lines with limits cannot be combined.

In the search box, enter the line number (in this example 12) to which you want to apply limits and tick the **'Limits'** box.

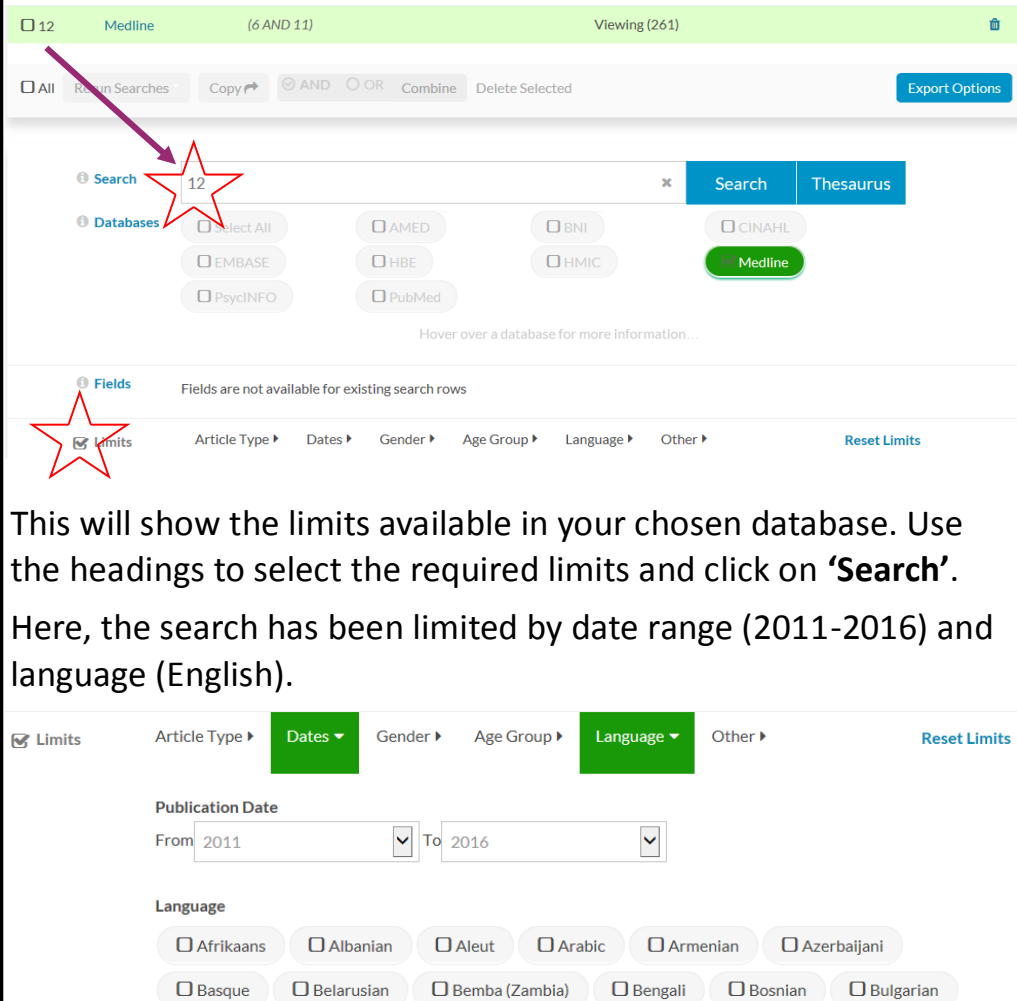

 $\Box$  Catalan

 $\blacksquare$  English

 $\Box$  Cherokee

**O** Esperanto

 $\Box$  Chinese

 $\Box$  Estonian

 $\Box$  Croatian

 $\Box$  Filipino

 $\Box$  Czech

 $\Box$  Finnish

 $\Box$  Danish

 $\Box$  French

 $\Box$  Dutch

 $\Box$  Galician

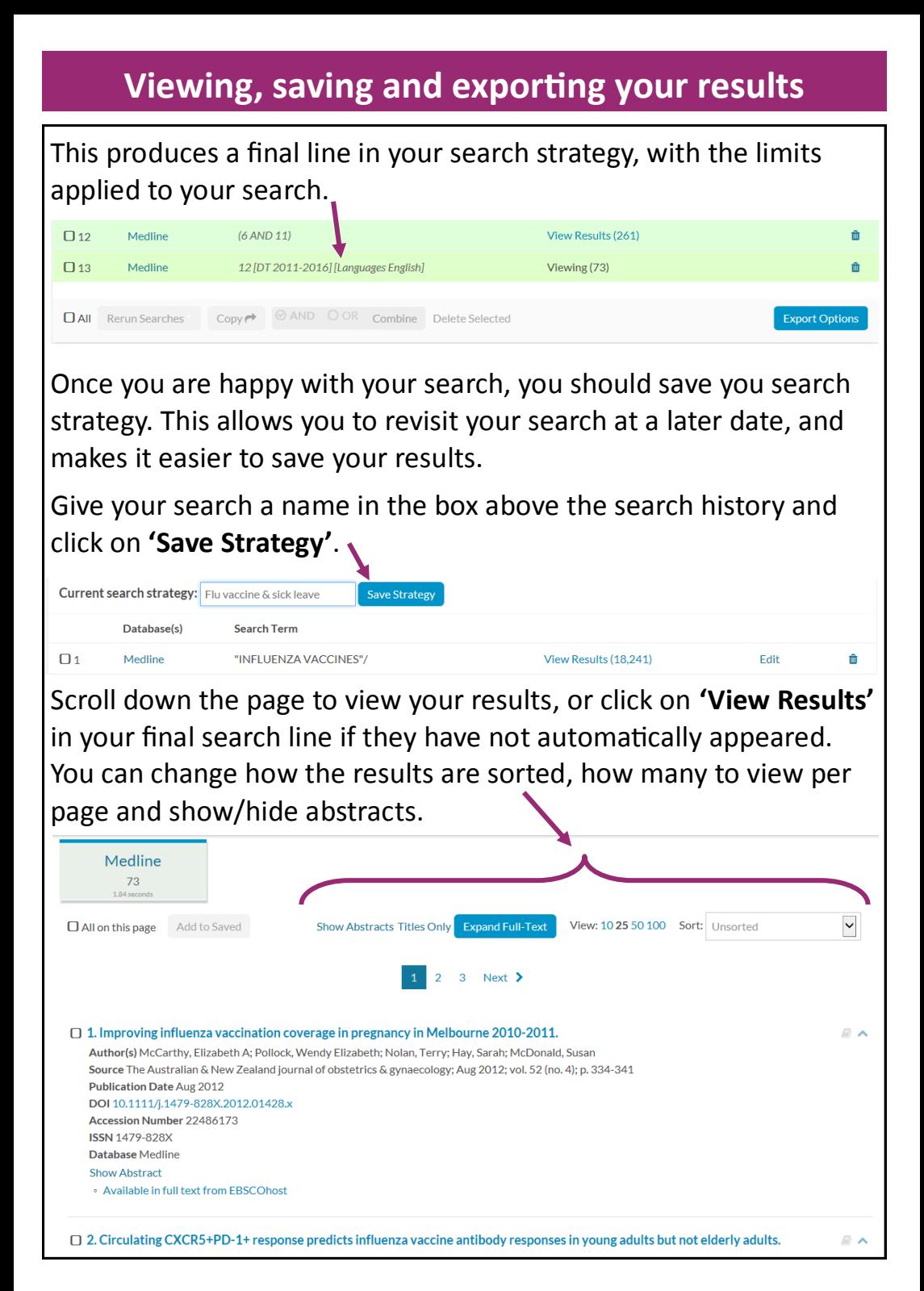

As well as saving the search strategy, you can also save selected results.

As you review your results, tick those you wish to save and click on **'Add to Saved'** at the bottom of each page before moving to the next page. If you move to the next page without saving you will lose your previous selections.

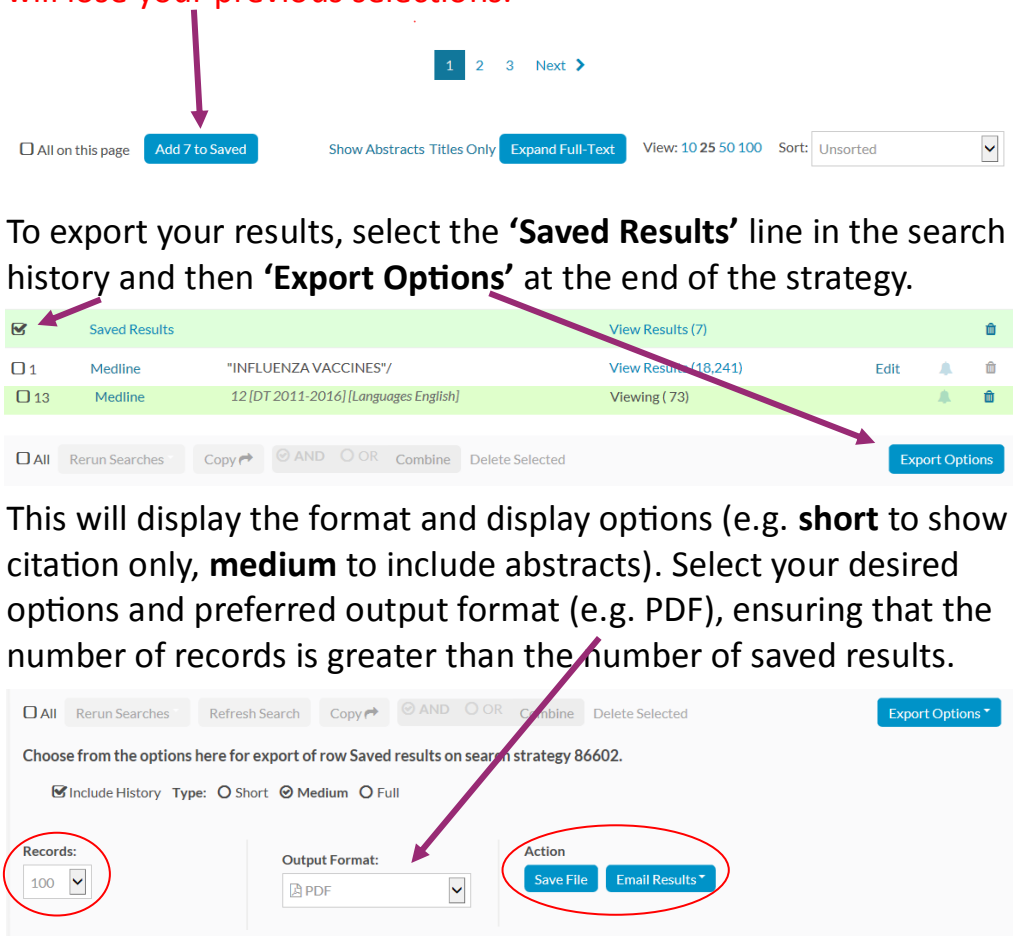

**TIP:** Not all articles will be immediately available to you. Contact the library to request any articles you require that do not have a full text option or if you have any problems accessing them. We can usually obtain articles for you through our interlibrary loan service, which is free of charge.

# **Library Opening Hours**

**Staffed— Monday - Friday: 9am—5pm Access to staff—24 hours**

# **Staff**

**Library Managers:** Liz Hunwick and Sarah Lanney

**Clinical Librarian:** David Stephenson

**Library Assistants:** Sarah Colquhoun and Daniel Foucher

# **Contact**

Basildon Healthcare Library

Education Centre

Basildon Hospital

Nethermayne

Basildon

SS16 5NL

Phone: 01268 524900 ext. 3594

Email: library@btuh.nhs.uk

**@bhl\_nhs**